## Помарочная отгрузка товара по факту в «Магазине 15 Вещевой»

Последние изменения: 2024-03-26

В статье процесс помарочной отгрузки рассмотрен на примере обуви, но для остальных групп маркированных товаров (обуви, одежда, парфюм, шины, антисептики, меховые изделия) все процессы аналогичны.

Перед тем как начинать отгрузку товара, необходимо убедиться, что в меню операции «Подбор заказа» включена настройка работы с маркированным товаром.

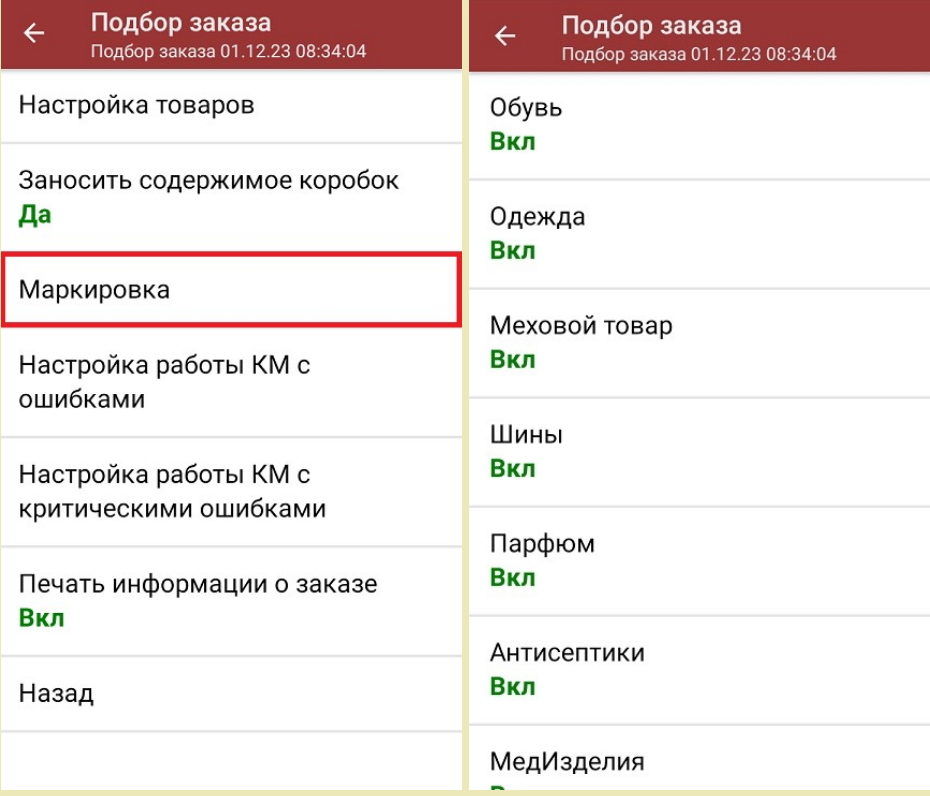

Для того чтобы отгружать товар по факту одновременно с агрегацией в коробки, установите значение «Да» для настройки «Заносить содержимое коробок».

1. В главном меню «Магазина 15 Вещевой» выберите операцию «Подбор заказа» и создайте новый документ с помощью кнопки «Добавить».

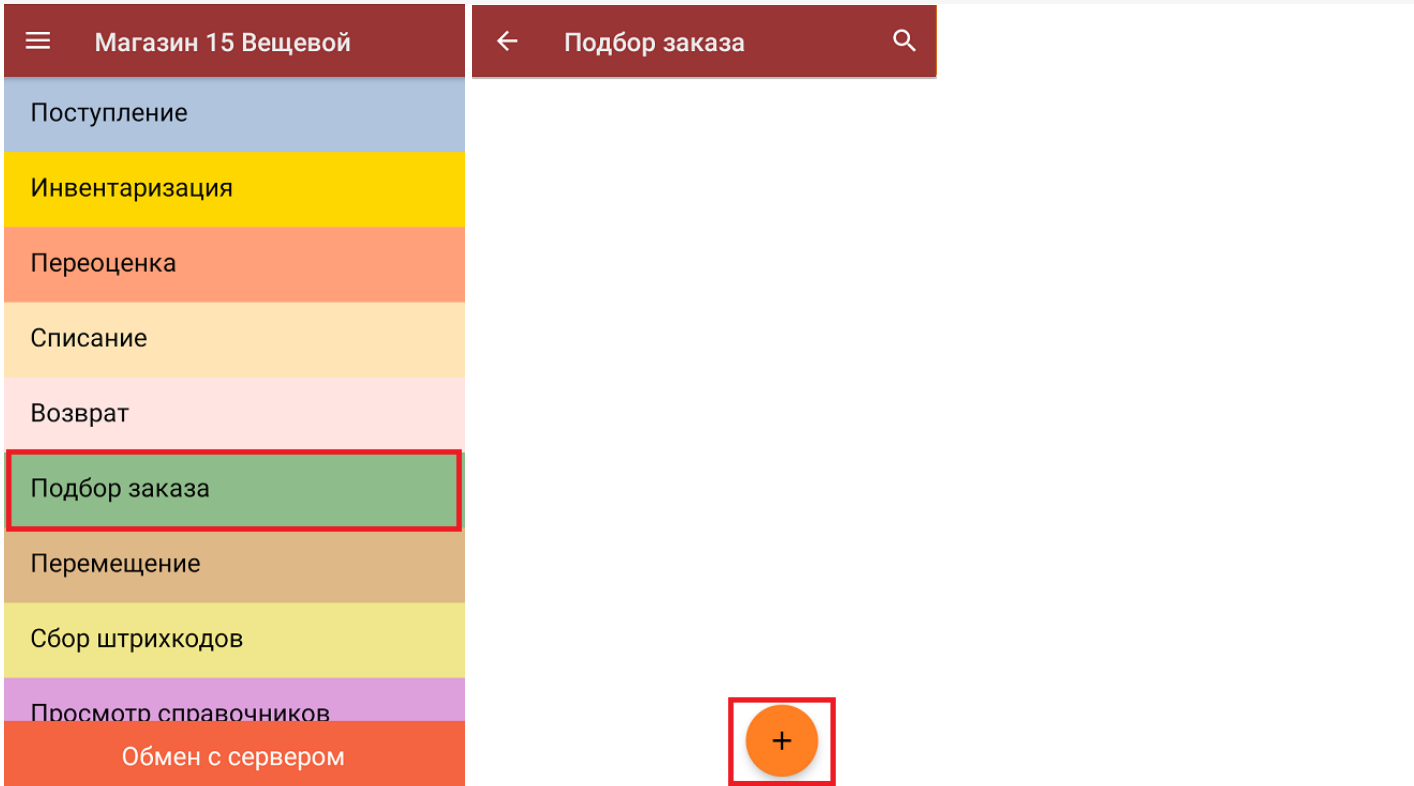

2. На экране может появиться уведомление о [настройке](https://www.cleverence.ru/support/454695) печати заказа на принтер, из которого можно сразу перейти в окно настроек печати или пропустить.

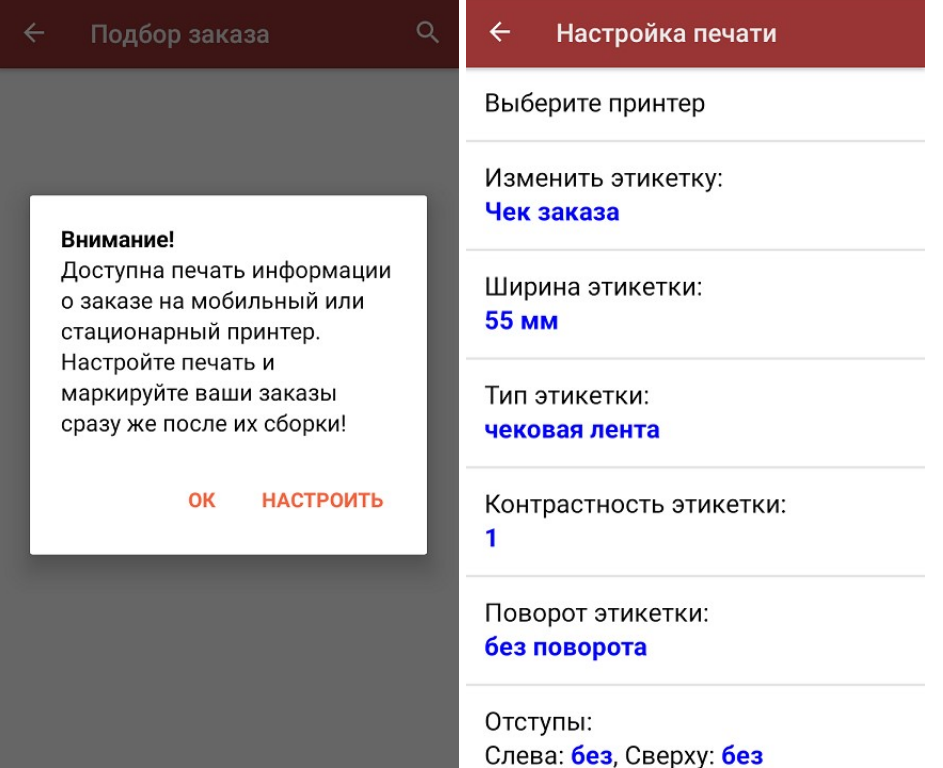

3. В появившемся окне можно выбрать склад, с которого будет отгружаться товар и контрагента. Также можно произвести основные [настройки](https://www.cleverence.ru/support/45714/) операции «Подбор заказа». Для перехода к сканированию товара нажмите кнопку «Скан».

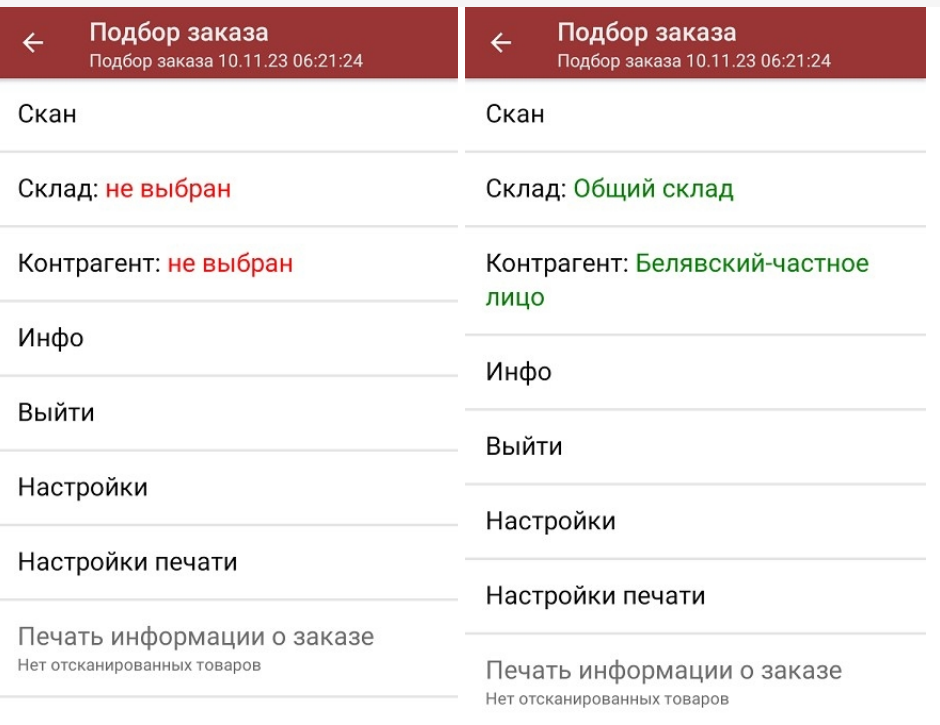

4. Начните сканирование кодов маркировки отгружаемых товаров. КМ находятся на этикетке товара и могут иметь вид:

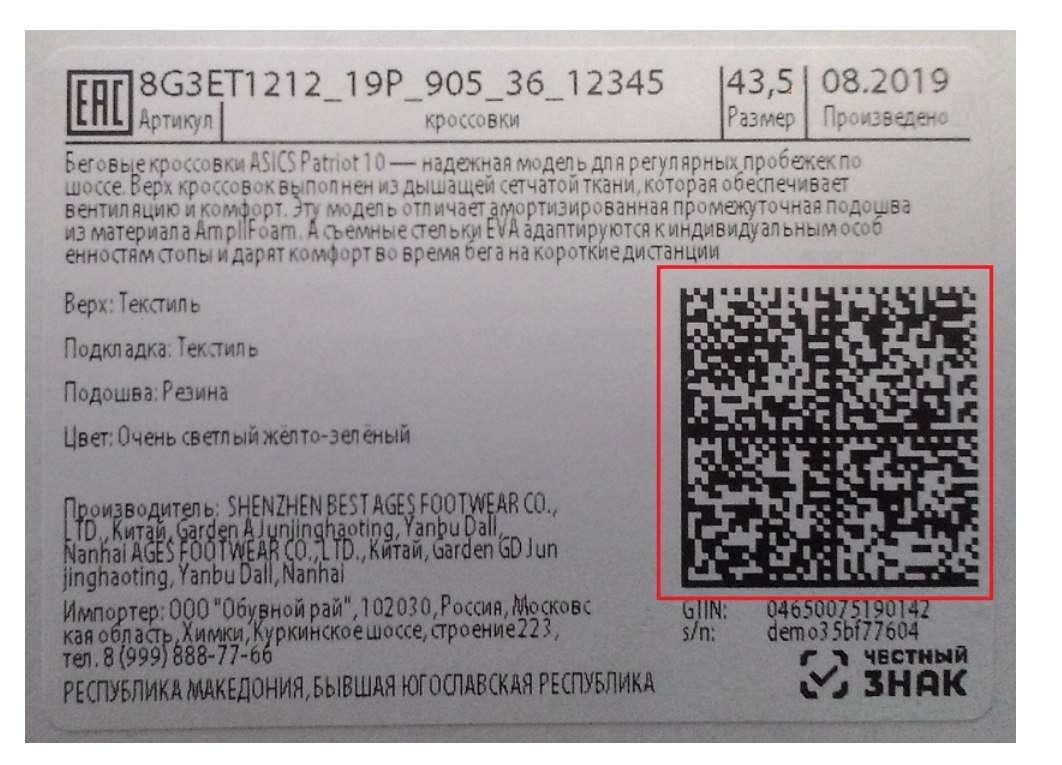

Если вместо КМ товара вы отсканировали его ШК, на экране ТСД появится соответствующее сообщение.

## Подбор заказа  $\leftarrow$ Подбор заказа 02/05/23 05:25:24

"4683282736438" - 0Б-26483 Кроссовки Клеверенс, 42

## 1 (пара), 1200,00 р.

Сканируйте марку

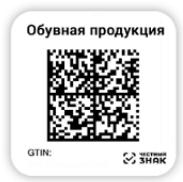

5. После сканирования кода маркировки, на экране появится информация о товаре. Если нажать на позицию товара в списке, откроется окно с подробным списком [отсканированных](https://www.cleverence.ru/support/220666/#2) КМ, где также можно распечатать для ценник.

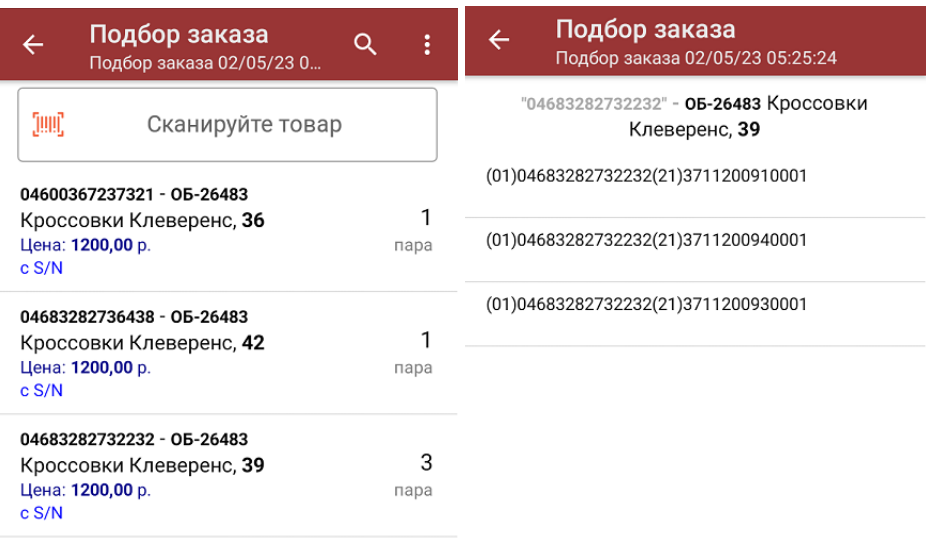

Сумма: 6000 р.

Распечатать ценник

В правом нижнем углу экрана можно увидеть суммарную стоимость отобранного товара.

Все коды маркировки сохраняются в документ «Подбор заказа» в полном виде, в форматах HRI и Base64. Это сделано для того, чтобы те, кто работает с собственной интеграцией 1С и «Магазина 15», могли передавать КМ в чек ККМ для ФФД 1.2.

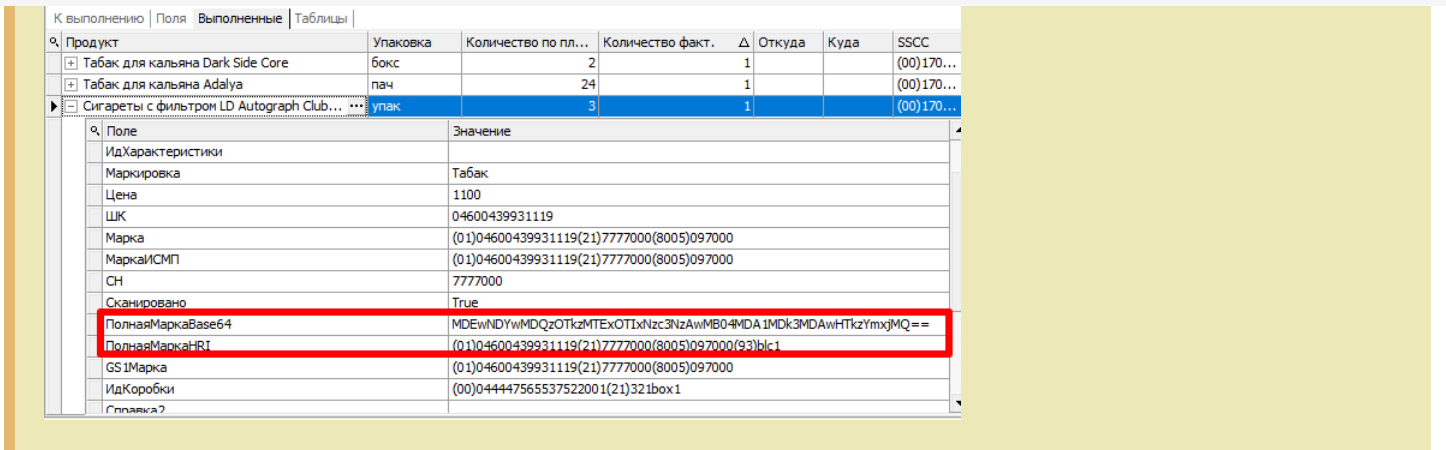

6. После того как весь заказ собран, вы можете распечатать его чек.

После окончания операции завершите документ. Это необходимо для того, чтобы можно было отправить его на сервер Mobile SMARTS (либо на ТСД в случае прямого обмена документами). Незавершенный документ отправить нельзя.

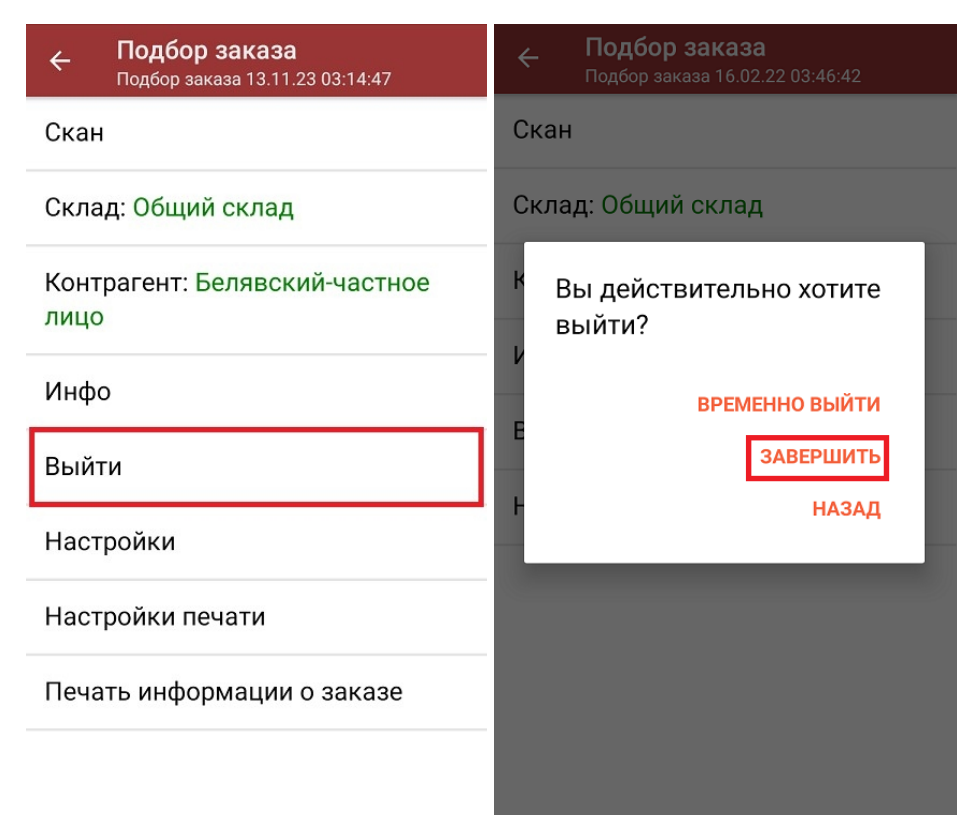

7. После отправки документа на сервер необходимо загрузить его в товароучетную программу для дальнейшей работы. Как это делается в 1С, вы можете прочитать «Загрузка документов в 1С», а как в Excel — в статье «Интеграция «Магазина 15» через CSV и Excel».

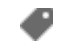

обувь, одежда, парфюм, шины, антисептики

## Не нашли что искали?

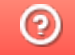